# **-初期画面(HOME) - 画面説明**

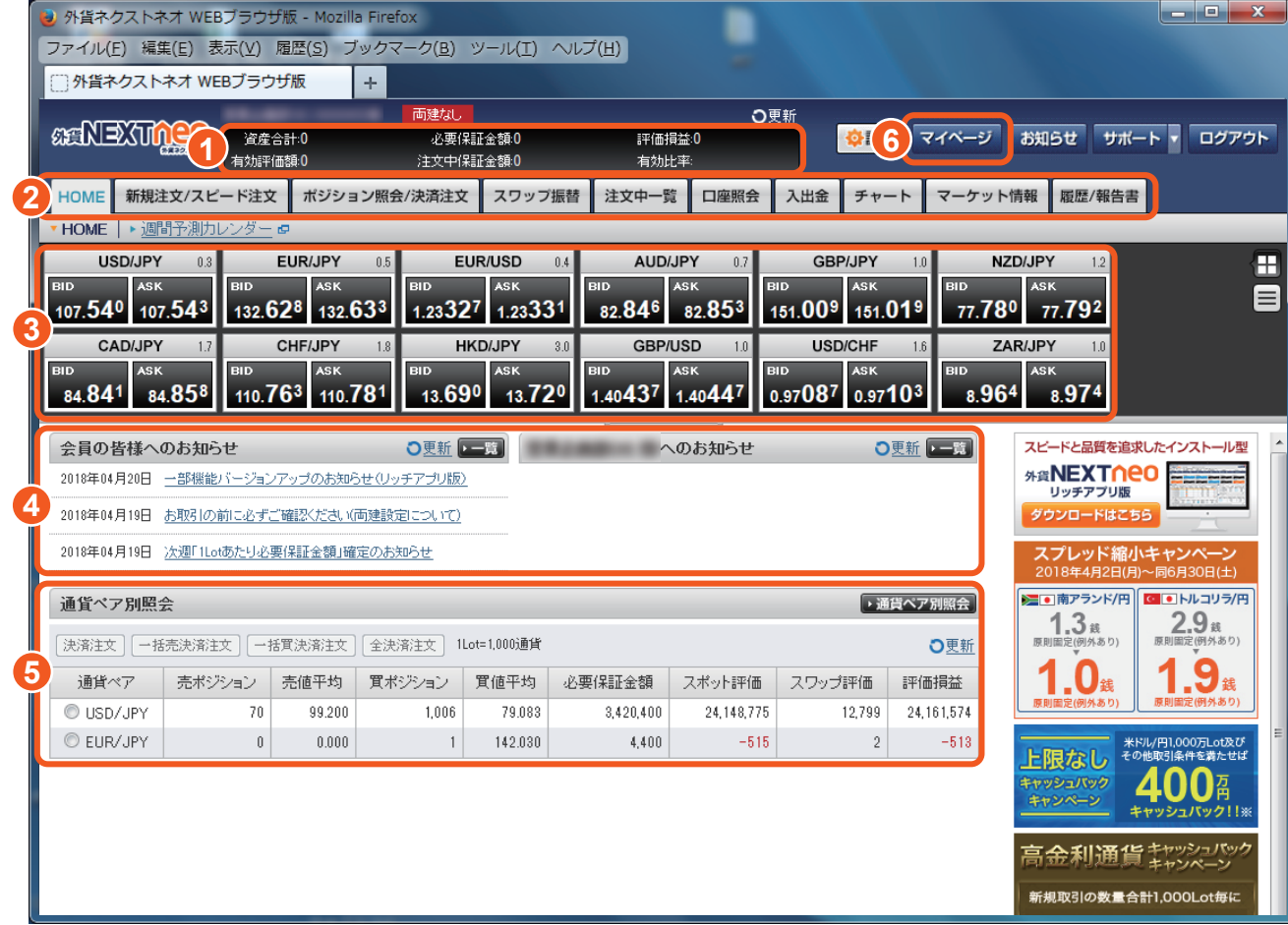

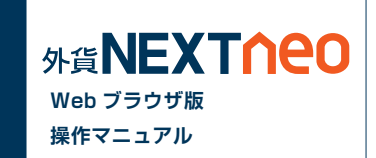

#### **1 口座照会**

口座照会の一部の項目が表示されています。※ ※「評価損益1の項目については、「口座照 会 ] ウィンドウの [ スポット評価 ] と [ スワッ プ評価 ] の合計になります。

## **2 メニュー**

#### **3 レートパネル**

レートをボックス形式、またはリスト形式で表示しま す。レートをクリックすると、売買が可能です。

日 …ボックス形式へ表示を切替 日…リスト形式へ表示を切替

> …レートパネル下方のつまみを 上下にドラッグする事で、レートパネ ルの表示範囲を調整できます。

### **4 お知らせ**

お客様へのお知らせを表示します。

#### **5 通貨ペア別照会**

保有しているポジションの通貨ペア別のサマリーを 表示します。通貨ペア毎の一括決済が可能です。

## **6 マイページ**

入出金・振替などを行います。